## Praktiik Computer opschonen

# Schone schijf Fal

# o tijd:

'15-30 min.

niyeou:  $\bullet$ 

Het loont om af en toe de harde schijf op te schonen - zeker als het een kleine 55D is, Als je dat slim doet, kost het weinig tijd.

Tekst Rob Schleiffert / digitaalgids@consumentenbond.nl

#### TIP I

# Grote bestanden eerst

Wil je snel veel ruimte winnen? Verwijder of verplaats dan eerst de grote bestanden. Het onderdeel Windows 10 Opslag laat zien waar de meeste schijfruimte aan op gaat en waar de verschillende soorten bestanden staan.

ziet die je kunt missen. Je kunt ze dan verplaatsen of verwijderen. Vergeet tot slot niet de prullenbak te legen.

## **1** Ga naar  $\mathbf{H} > \mathbf{\Phi}$  > Systeem > Opslag.

**2** Klik op een schijfstation om een overzicht te krijgen met soorten bestanden (zoals Documenten, Video's, Afbeeldingen en Overige) en hoeveel ruimte ze verhoudingsgewijs en in gigabytes opslokken, **B** Klik op een soort bestand voor meer details, Als je verder klikt, kom je in de betreffende map in de Verkenner. Kijk of je bestanden

**B** DATA (E:) - 931 GB Opslagqebruik 678 GB beschikb 179 GB D Overige l;  $\frac{1}{\sqrt{34}}$  Video's 34,0 G Afbeeldingen 21,9 GE I  $h$  Muziek 16,3 GB :l Tijdelijke bestanden football is de op 1999 MB

Windows 10 Opslag geeft inzicht

 $\Box$  Systeem en gereserveerd 353 ME

# TIP 2

# SpaceSniffer helpt

Om (letterlijk) een beter beeld te krijgen van het schijfgebruik is het programma SpaceSniffer handig. Het programma is Engelstalig, maar dat is niet hinderlijk.

1 Ga naar www.uderzo.it en klik op SpaceSniffer en vervolgens op **Download**. Klik op de bovenste downloadlink (Fosshub). Kies op de downloadpagina de bovenste (nieuwste) versie. Pas op dat je niet op een nepknop (advertentie) klikt.

2 Zoek het gedownloade bestand (spacesniffer\_1\_3\_0\_2,zip) op. Dubbelklik erop en kies Alles uitpakken. Het programma werkt meteen, het hoeft niet te worden geïnstalleerd.

**3** Klik in het mapje met rechts op SpaceSniffer. exe en kies Als administrator uitvoeren om SpaceSniffer de mogelijkheid te geven de hele schijf te doorzoeken.

Dubbelklik op de schijf die je wilt onderzoeken. **5** SpaceSniffer toont welke bestanden veel ruimte in beslag nemen, Hoe groter het blok, des te meer ruimte het inneemt op de schijf. Klik op een blok om in te zoomen; dubbelklik erop en je opent dat hele blok, Met de groene pijlen op de menubalk ga je een niveau terug of verder.

6 Via de twee blauwe iconen op het menubalk kun je minder en meer details weergeven. Met een klik op de groene ster zie je welke schijfruimte nog vrij is.

**7** Klik met de rechtermuisknop op een blokje voor meer opties, zoals Openen met en Verwijderen,

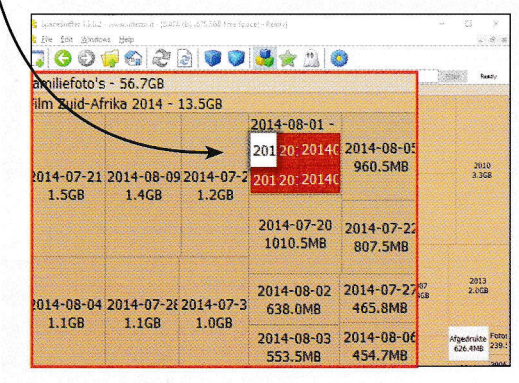

Grote bestanden vallen direct op

## Computer opschonen Praktiik

#### TIP<sub>3</sub>

## Snel schoon: schijfopruiming

Met Windows Schijfopruiming verwijder je met een paar klikken rommel die prima gemist kan worden, zoals tijdelijke internetbestanden en bestanden in de prullenbak, Dat kan al snel honderden MB's schelen.

I Klik op Start en typ Schijfopruiming. Start het programma Schijfopruiming.

2 Kies de (eerste) schijfpartitie. Windows 10 toont snel wat er mogelijk weg kan,

3 Het kan geen kwaad om overal vinkjes bij te plaatsen. Met een klik op OK maak je ruimte vrij, maar dat biedt maar heel kort soelaas.

**4** Klik op Systeembestanden

opschonen om tevens verouderde Windows-bestanden of zelfs een vorige versie van Windows 10 te verwijderen. Maar let op: als je Windows Update-bestanden verwijdert, kun je niet meer terug naar een vorige versie van Windows 10. Verwijder ze dus alleen als de computer al een tijdje probleemloos werkt.

**5** Je kunt nog een stapje verder gaan. Klik op het tabblad Meer opties,

6 Klik onder Systeemherstel en schaduwkopieën op Opruimen om alle herstelpunten, behalve de laatste, te verwijderen. Doe dit alleen als de computer goed werkt.

TIP 4

#### Schijfopruiming voor Acer (C:)

#### Schiffopruiming Meer opties

Met Schijfopruiming kan op Acer (C:) in totaal 3,18 GB aan<br>schijfruimte worden vrijgemaakt. Te verwijderen hestanden:

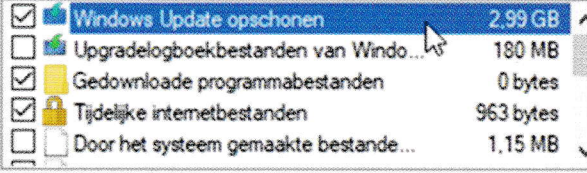

2.99 GB

Schifruimte die hiermee wordt gewonnen:

#### **Beschriving**

In Windows worden kopieën bewaard van alle updates die via Windows Update zijn geiinstalleerd, zelfs nadat nieuwere versies van updates zijn geïnstalleerd. Met Windows Update opschonen worden oudere versies van updates verwijderd of gecomprimeerd<br>die overbodig zijn en ruimte in beslag nemen. (U moet de computer mogelijk opnieuw opstarten.)

Hier wordt 3 GB gewonnen door updatebestanden te wissen

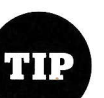

## Orde en veiligheid

Heeft je computer een harde schijf met twee partities (bijvoorbeeld de schiiven C en D), of zelfs twee aparte harde schijven, installeer dan alle programma's op de C en verplaats alle documenten naar de D. Dat geeft overzicht, ruimte en is veiliger.

# Automatische schijfopruiming

Sinds de Creators Update van maart 2017 kan Windows 10 automatisch schijfruimte vrijmaken. Zodra er een gebrek aan schijfruimte dreigt, voert Windows zelf schijfopruiming uit. Zet de functie aan.

#### **1** Klik op  $\blacksquare$  >  $\clubsuit$  > Systeem > Opslag, 2 Zet het schuifje bij 'Slim opslaan' op

Aan en klik dan op Wijzigen hoe ruimte wordt vrijgemaakt.

<sup>3</sup> Zet zeker vinkjes bij de bovenste twee regels, maar wees voorzichtig bij de derde regel, Als je in de map Downloads belangrijke bestanden bewaart, kun je die map beter handmatig opschonen.

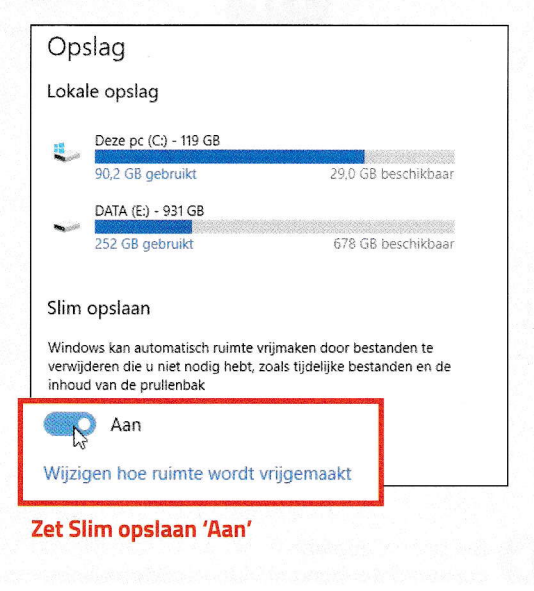

t

## **Praktiik Computer opschonen**

#### TIP 5

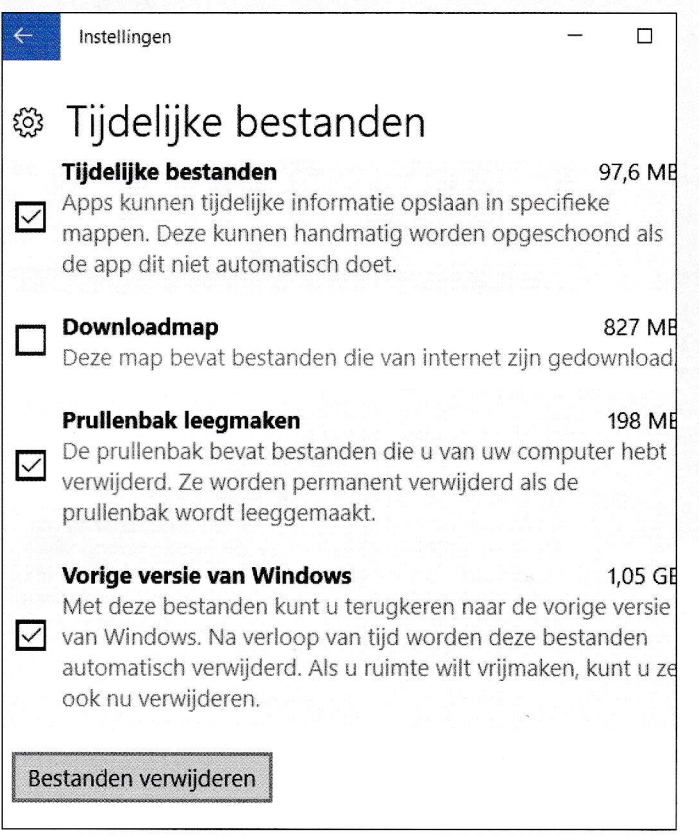

# Tijdelijke bestanden

Het verwijderen van tijdelijke bestanden kan flink wat ruimtewinst opleveren.

- **1** Klik op  $\mathbf{1}$  >  $\mathbf{\bullet}$  > Systeem > Opslag.
- 2 Kies de schijf of partitie die je wilt opruimen.
- **3** Zoek Tijdelijke bestanden en klik erop.

**E** Staan er in de map Downloads nog waardevolle bestanden? Zo niet, dan kun je overal vinkjes plaatsen, Als de optie er is, en als de computer probleemloos draait, kun je ook'Vorige versie van Windows'opruimen,

Tijdelijke bestanden nemen veel ruimte in, maar kunnen probleemloos worden gewist

## CCleaner: handige hulp

Een van de populairste gratis programma's is CCleaner. Je kunt er al je tijdelijke (internet) bestanden, de browsegeschiedenis en cookies snel mee wissen. Meer informatie en een uideo vind je op consumentenbond.nl/ccleaner

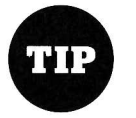

## Vol is vol

Als er op een bijna volle SSD geen ruimte meer is vrij te maken, is een externe harde schijf aansluiten de snelste en makkelijkste oplossing. Een schijf met 1000 GB (1 TB) kost niet meer dan €50, Een snellere SSD met circa 250 GB ruimte heb je al voor zo'n €11O. De snelle usb 3-aansluiting is tegenwoordig standaard.

# **Schoonhouden**

Een keer schoonmaken is nuttig, maar binnen de kortste keren is de computer weer een rommeltje en de harde schijf vol. Houd de schijf opgeruimd door dagelijks, wekelijks en maandelijks onderhoud te plegen.

Dagelijks - Sla nieuwe bestanden netjes op. Maak aan het einde van de (werk)dag het bureaublad leeg. Verwijder gedownloade programma's die je na het proberen niet meer wilt gebruiken.

Wekelijks - Voer iedere week Schijfopruiming uit om verlost te raken van overbodige bestanden, zoals die in je prullenbak. Maak de browser schoon door de geschiedenis en tijdelijke bestanden te verwijderen. Kijk of er in de map Downloads bestanden staan die gemist kunnen worden.

Maandelijks - Ruim maandelijks grondig op. Archiveer bestanden en verwijder programma's die je nooit gebruikt.

Bekijk de video op consumentenbond.nl/video-schijfopruimen

**42 DigitaalGids** maart/april 2018

## Computer opschonen Praktijk

#### TIP<sub>6</sub>

# **Browsegeheugen wissen**

Tijdens het internetten slaat de browser veel gegevens op. Daarvan kunnen de tijdelijke internetbestanden (zoals foto's) honderden megabytes aan ruimte innemen. Door dit geheugen - de 'cache' - op te schonen, maak je snel veel ruimte vrij. Deze bestanden ruim je ook op door Schiifopruiming (Stap 3) toe te passen. Handig is dat je het opschonen meestal kunt automatiseren. Let op: door het wissen van de cache worden eerder bezochte webpagina's trager geladen.

#### **FIREFOX**

1 Klik op de menuknop rechtsboven > **Opties > Privacy & Beveiliging.** 

2 Ga naar het onderdeel 'Gebufferde inhoud' en klik op Nu wissen.

**3** Door een vinkje te zetten voor 'Automatisch bufferbeheer negeren' beperk je de omvang van het browsegeheugen. Standaard wordt 350 MB aan bestanden bewaard, maar dit kun je hier verlagen.

#### **CHROME**

1 Klik op de menuknop rechtsboven > Geschiedenis > Geschiedenis > Browsegegevens wissen.

2 Kies achter 'De volgende items verwijderen' uit voor het eerste gebruik.

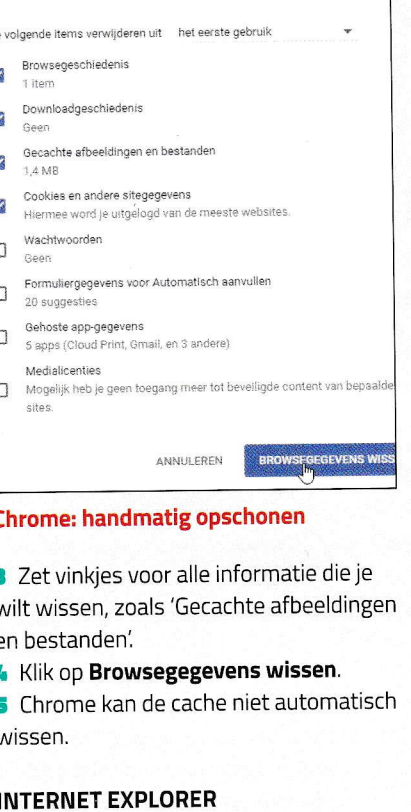

1 Klik op Extra (tandwieltje), Internetopties en ga naar het tabblad Algemeen.

2 Klik onder Browsegeschiedenis op Verwijderen.

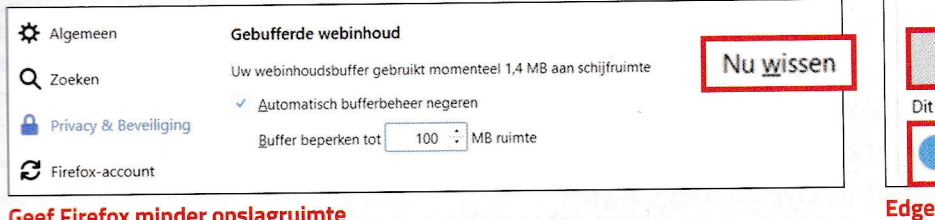

3 Zet in ieder geval vinkjes bij 'Tijdelijke internetbestanden en websitebestanden' en 'Cookies en websitegegevens'. Klik op Verwijderen.

4 Automatisch verwijderen kan ook. Klik op het tabblad Algemeen op Instellingen.

5 Op het tabblad Tijdelijke internetbestanden zie je dat standaard 250 MB wordt opgeslagen. Dit kun je flink verminderen.

#### **EDGE**

1 Klik op de menuknop rechtsboven > Instellingen.

2 Klik onder het kopje 'Browsegeschiedenis wissen' op Kies wat u wilt wissen. 3 Zet een vinkje bij 'Gegevens en bestan-

den in cache'. Klik op Wissen.

4 Zet het schuifje onder 'Dit altijd wissen bij sluiten van browser' op 'Aan'.

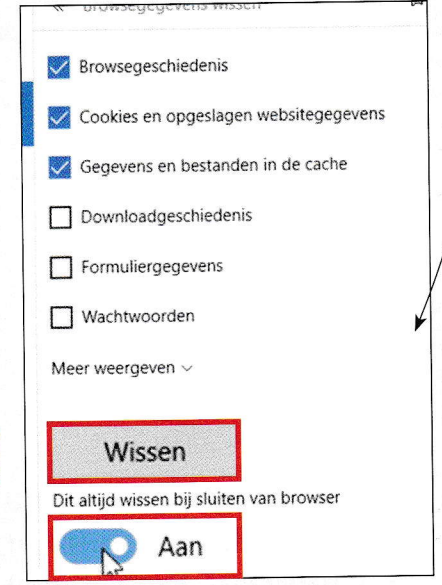

maakt zichzelf schoon

#### **MEER SCHOONMAAKTIPS?**

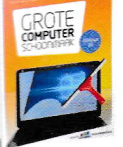

Nog veel meer opschoontips kunt u lezen in Grote computerschoonmaak. Dit praktische boek (voor Windows 10-computers) is net verschenen en telt 160 pagina's vol adviezen en handige stappenplannen om uw computer sneller te maken en de levensduur ervan te verlengen. Ledenprijs €21 / niet-ledenprijs €26,50 (e-book: €13,50 / €17). Consumentenbond.nl/grote-computerschoonmaak

 $_{\text{maart/april}}$  2018 **DigitaalGids 43**